### **Paso 1: Crear el Ejercicio**

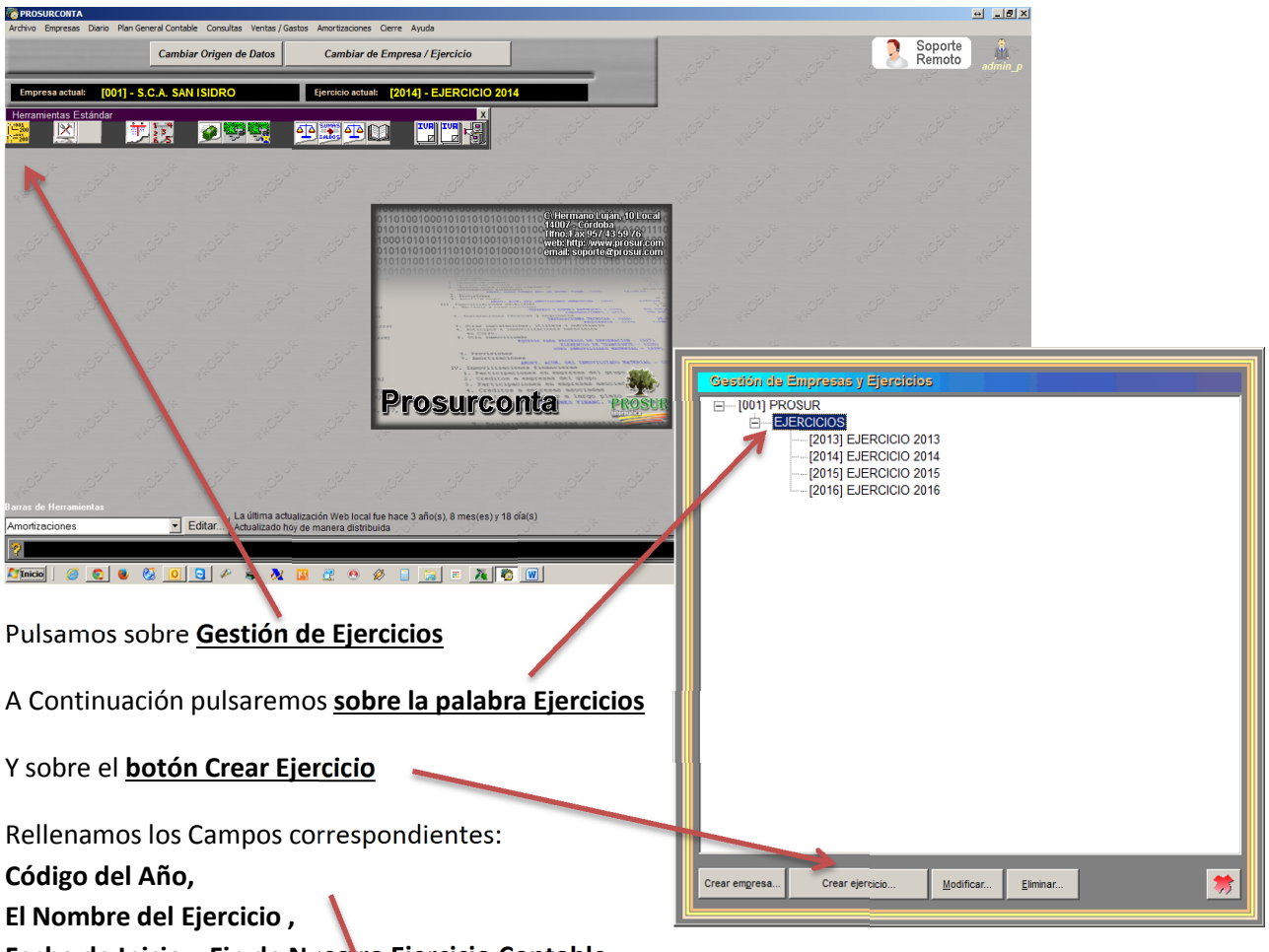

**Fecha de Inicio y Fin de Nuestro Ejercicio Contable.**

Pulsaremos sobre el Botón Verde para guardar los cambios y al rojo para salir

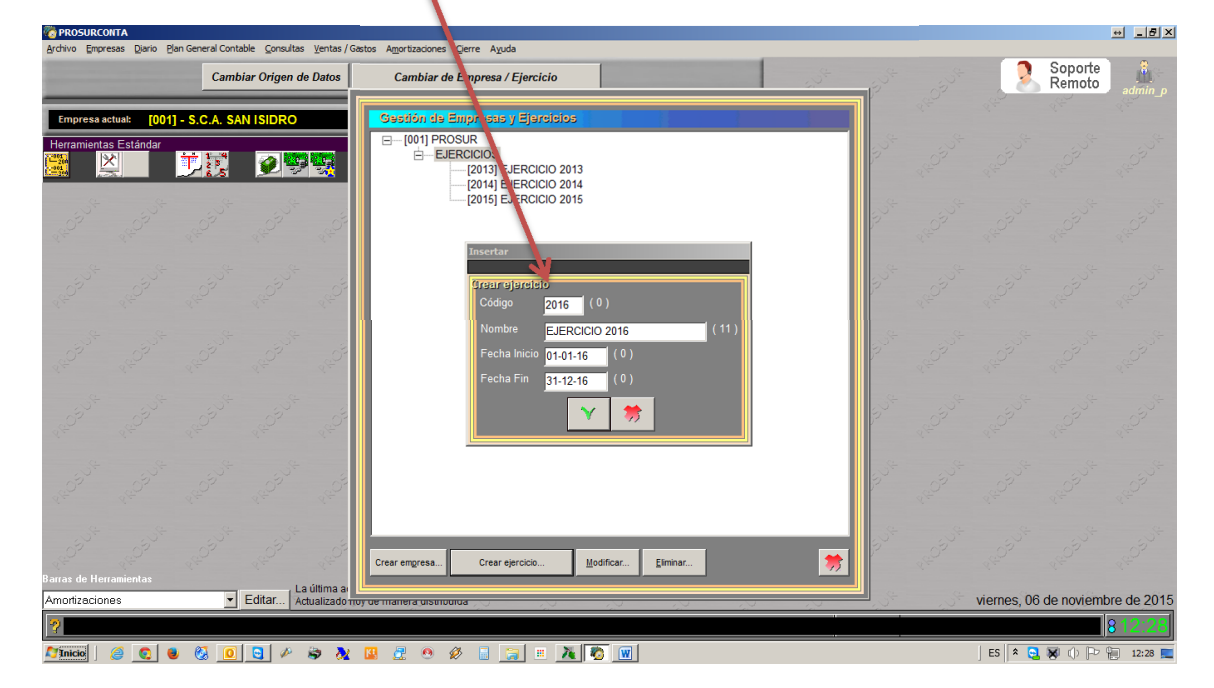

### **Paso 2 Migracion de datos entre Ejercicios**

#### **2.1 Migración de Clientes y Proveedores**

Entramos en dicha Opción situada en **Ventas/Gastos Proveedores Clientes -- > Migracion de Proveedores / Clientes**

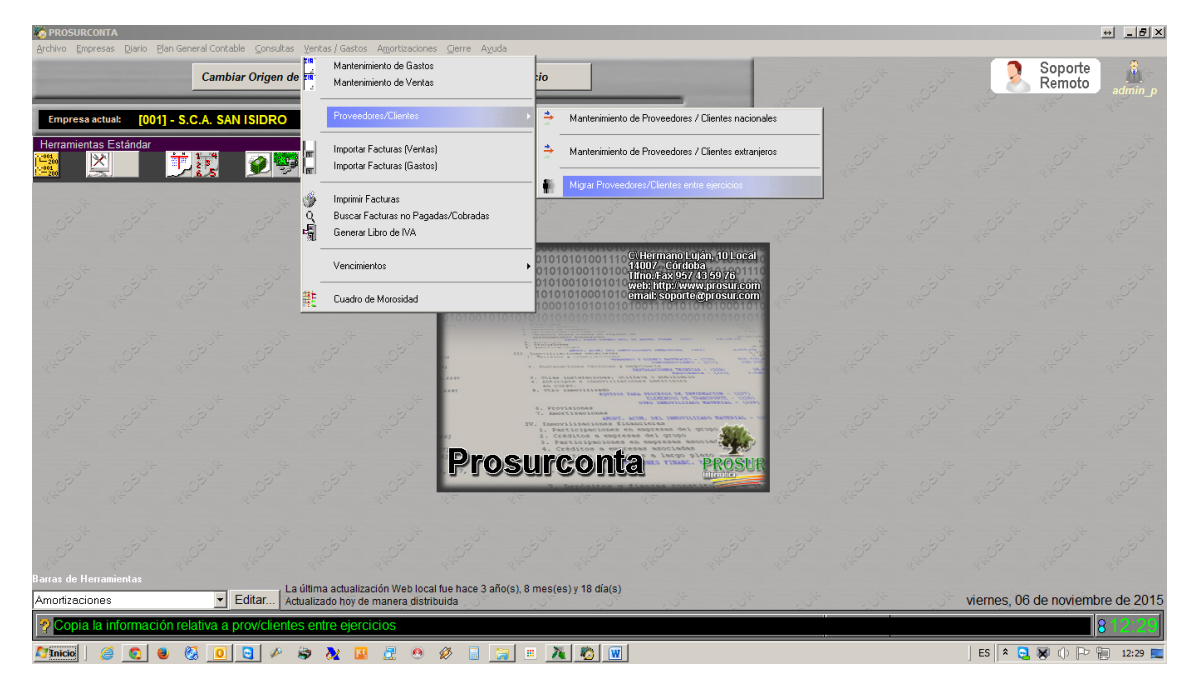

En la ventana Seleccionamos a la Izquierda **el Ejercicio Origen** y a la derecha **el Ejercicio Destino**

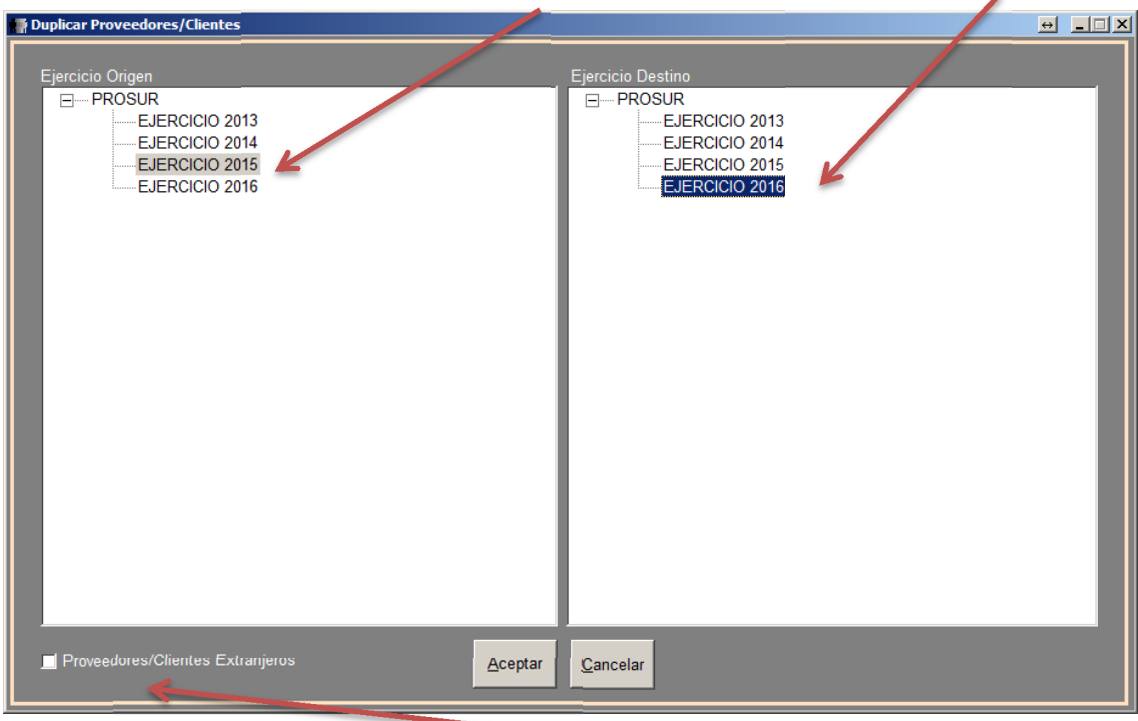

Repetimos el proceso marcando el casillero de **Proveedores / Clientes Extranjeros** para migrar **sólo los extranjeros**

### **2.2 Migración de Cuentas (Duplicar Conjuntos de Cuentas)**

Entramos en **Plan general Contable Duplicar Conjunto de Cuentas**

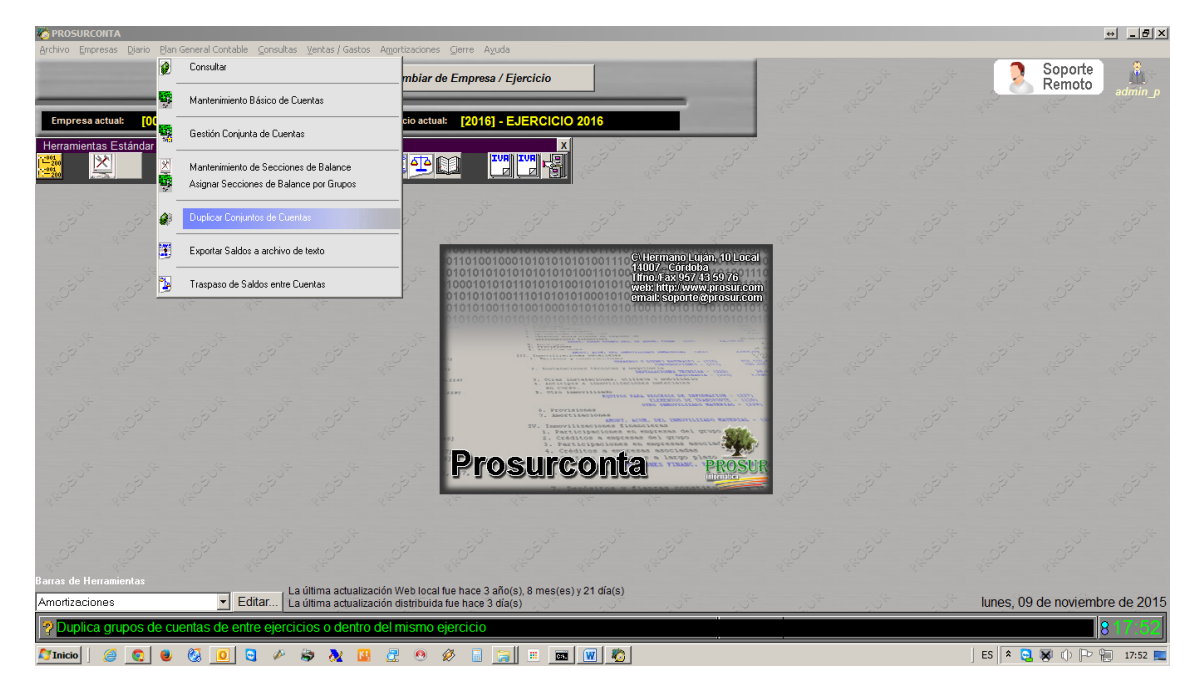

En la ventana Seleccionamos a la Izda **el Ejercicio Origen** y a la derecha **el Ejercicio Destino** y ya tenemos las cuentas migradas ∕

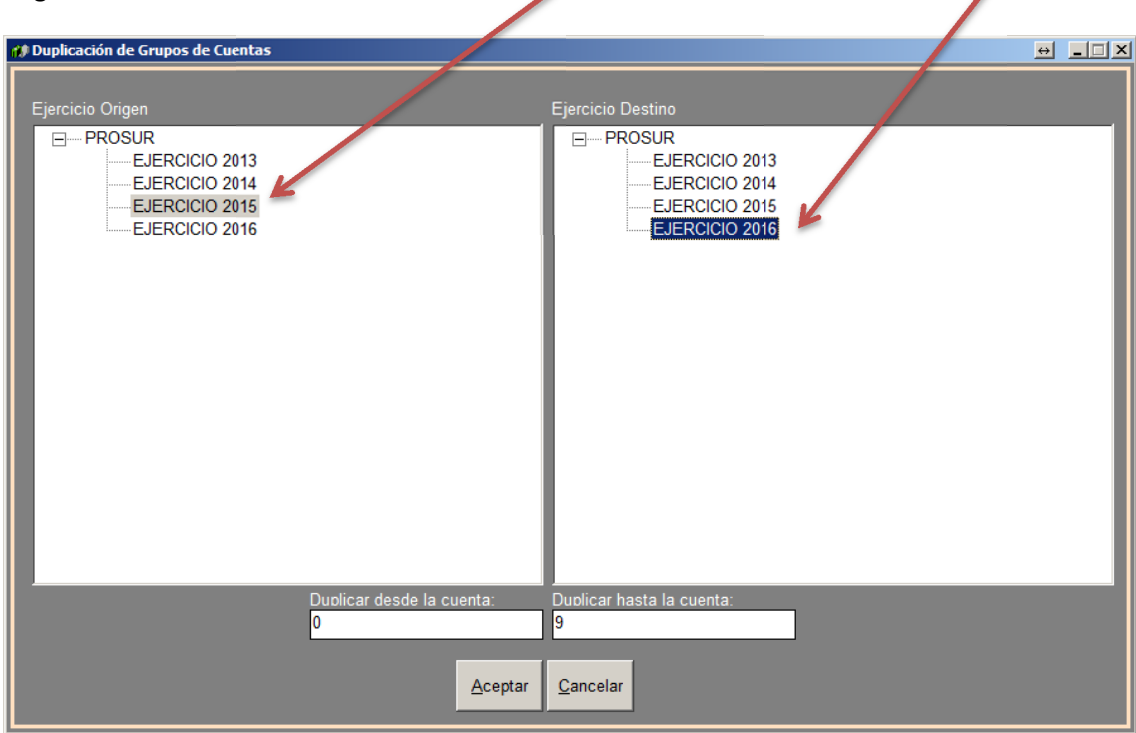

**Pulsamos Aceptar para salir**.

#### **Paso 3.- Reservar el Asiento Numero 1**

**Muy importante Nos cambiamos al Nuevo Ejercicio** con el fin de reservar el Asiento 1 para el Asiento de Apertura. Deberemos insertar MANUALMENTE un Asiento de Apertura Ficticio, el cual será reemplazado cuando cerremos el ejercicio contable anterior, creando el asiento de Regularización y Cierre en el ejercicio anterior y creando automáticamente el Asiento real de Apertura en nuestro nuevo ejercicio

Para crear el asiento de apertura de prueba iremos al Menú DIARIO  $\rightarrow$  GESTIÓN DE APUNTES y rellenaremos los casilleros correspondientes para insertar dicho asiento poniendo como concepto "Asiento de Apertura de Prueba"

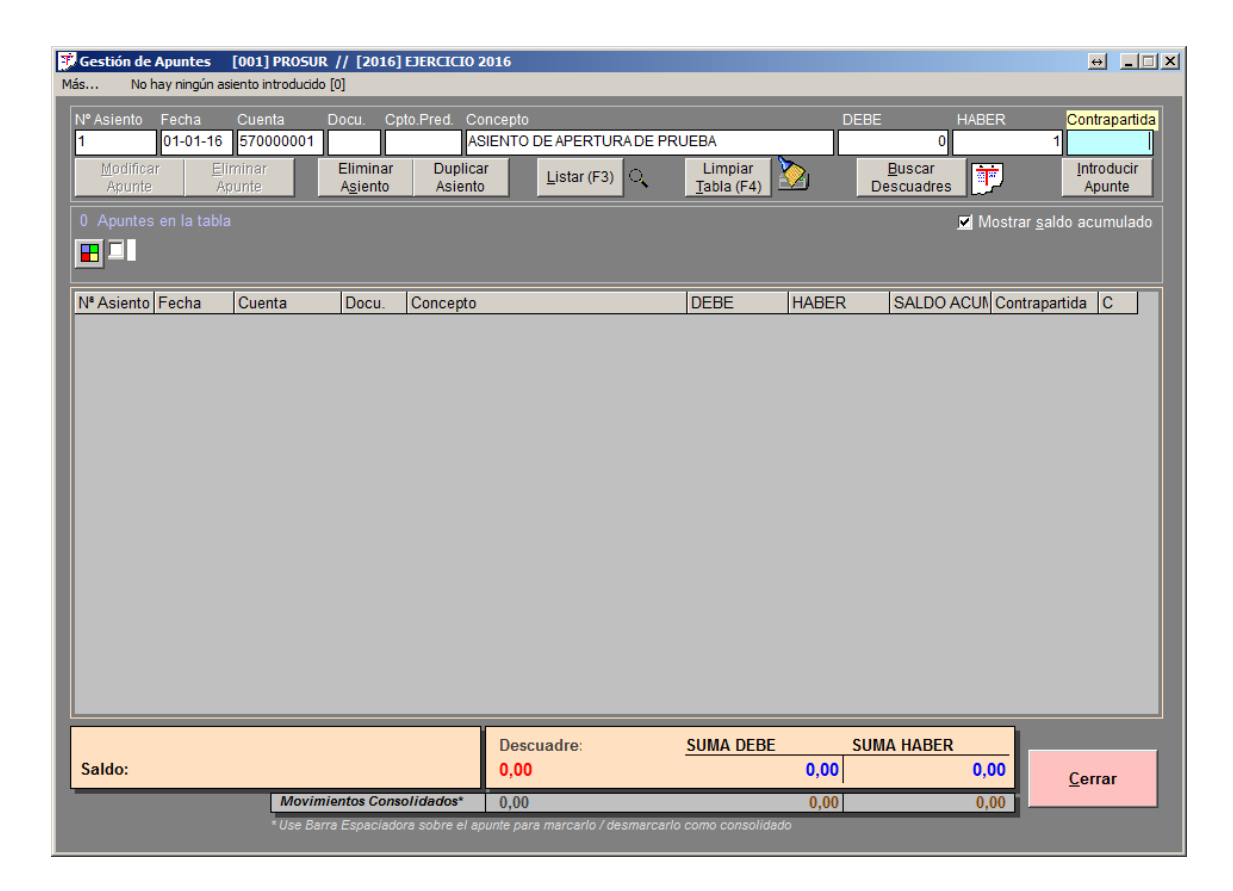

Insertamos el asiento de prueba número 1 para "reservarlo" y listo.

# **Cierre y Regularizacion del Ejercicio en ProsurConta en 2 pasos**

#### **Paso 1 Asignar Secciones y Crear el Asiento de Regularización**

En el ejercicio Actual nos vamos **Menú Cierre Asignar Secciones de Regularización por Grupos**

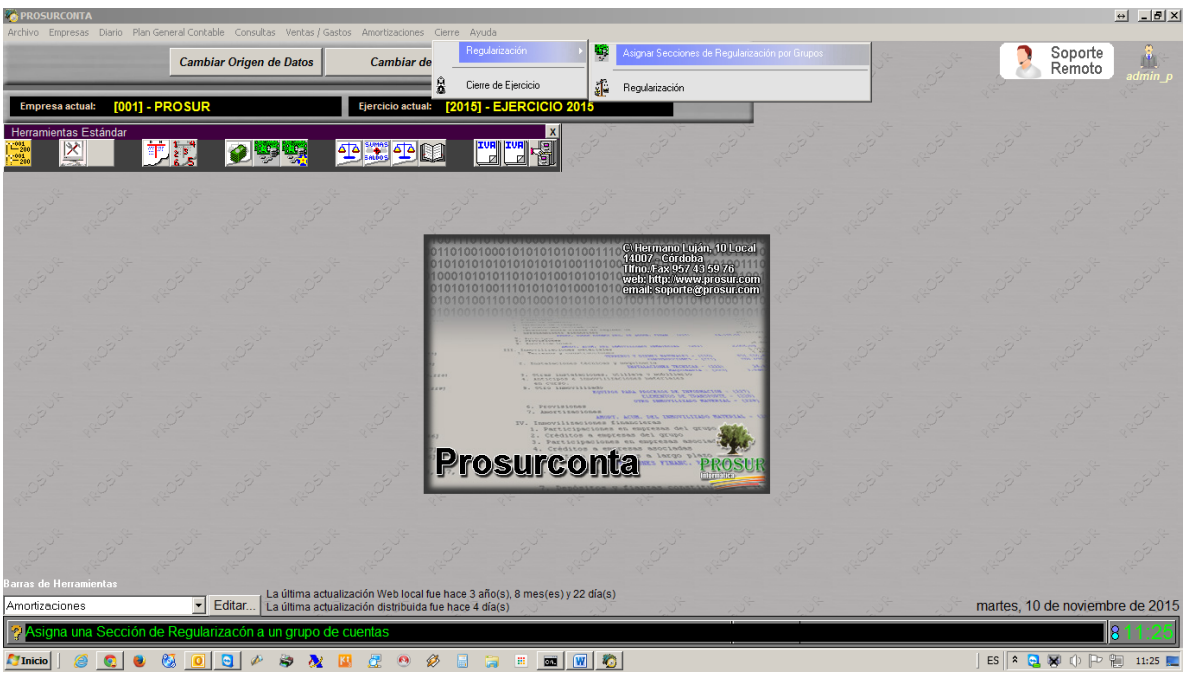

Normalmente esta es la configuración que por defecto deberemos poner salvo que tengamos otra sección distinta a la 050. Pulsaremos Aceptar

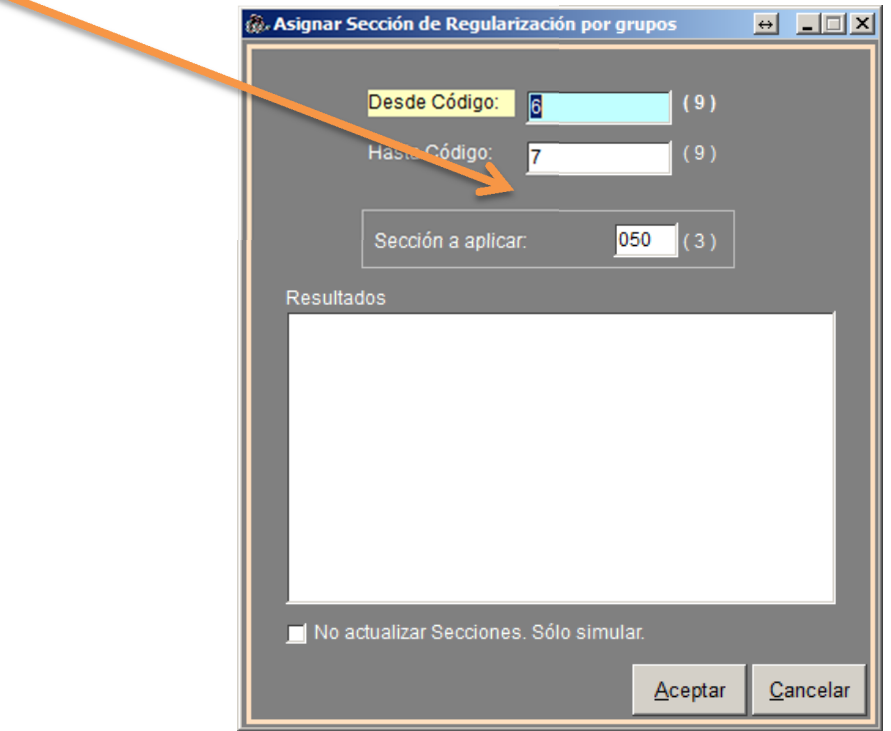

Y nos Indica que el proceso ha concluido satisfactoriamente

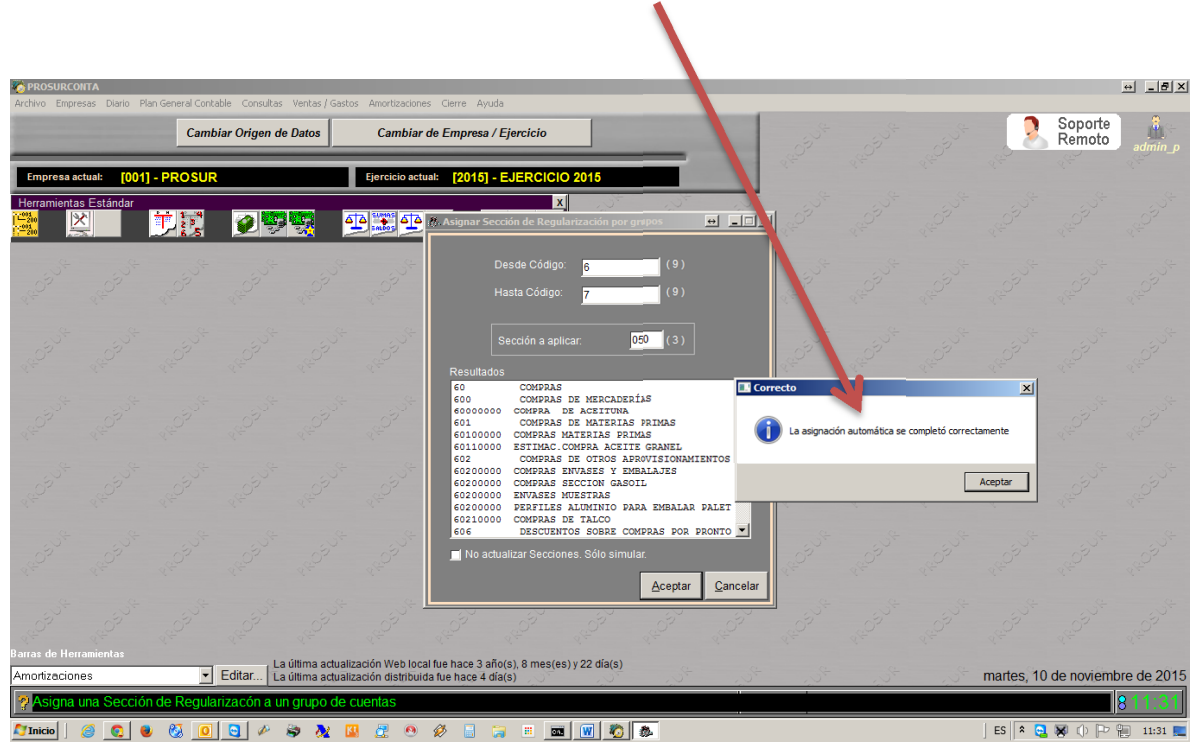

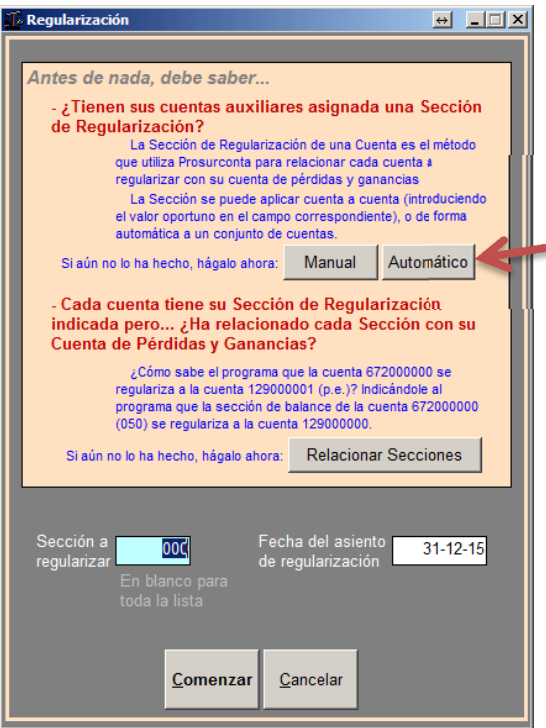

# El Siguiente paso es ir al **Menú Cierre → Cierre de Ejercicio → Regularización**

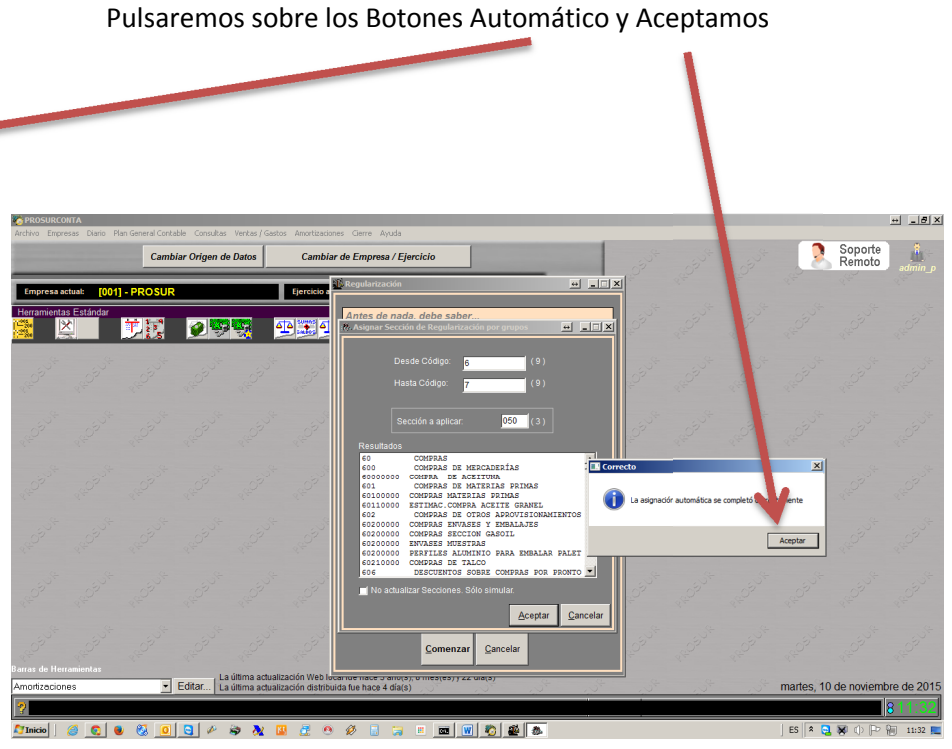

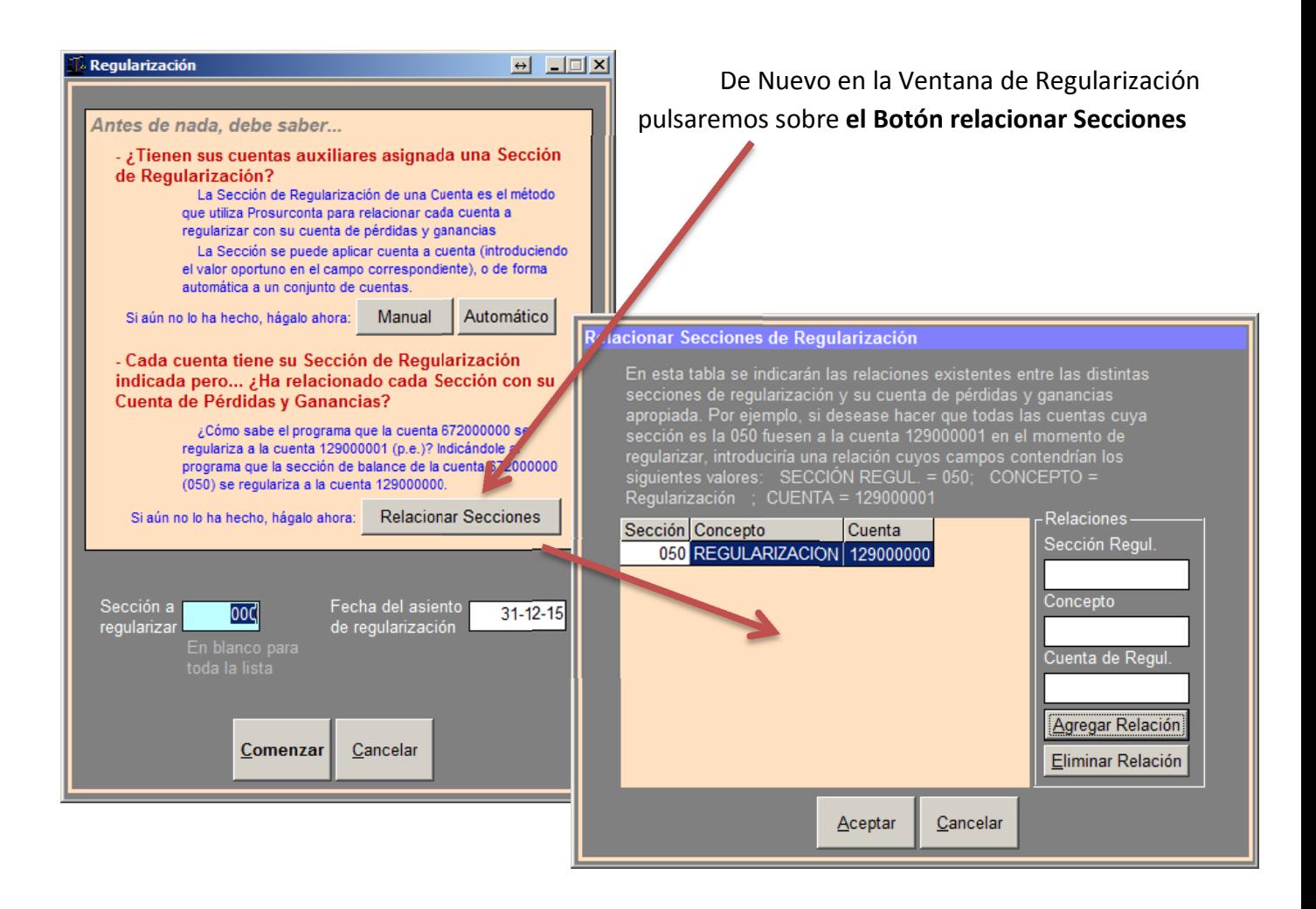

**Si Nos aparece la Relación de Regularización ya creada pasamos a la siguiente página**.

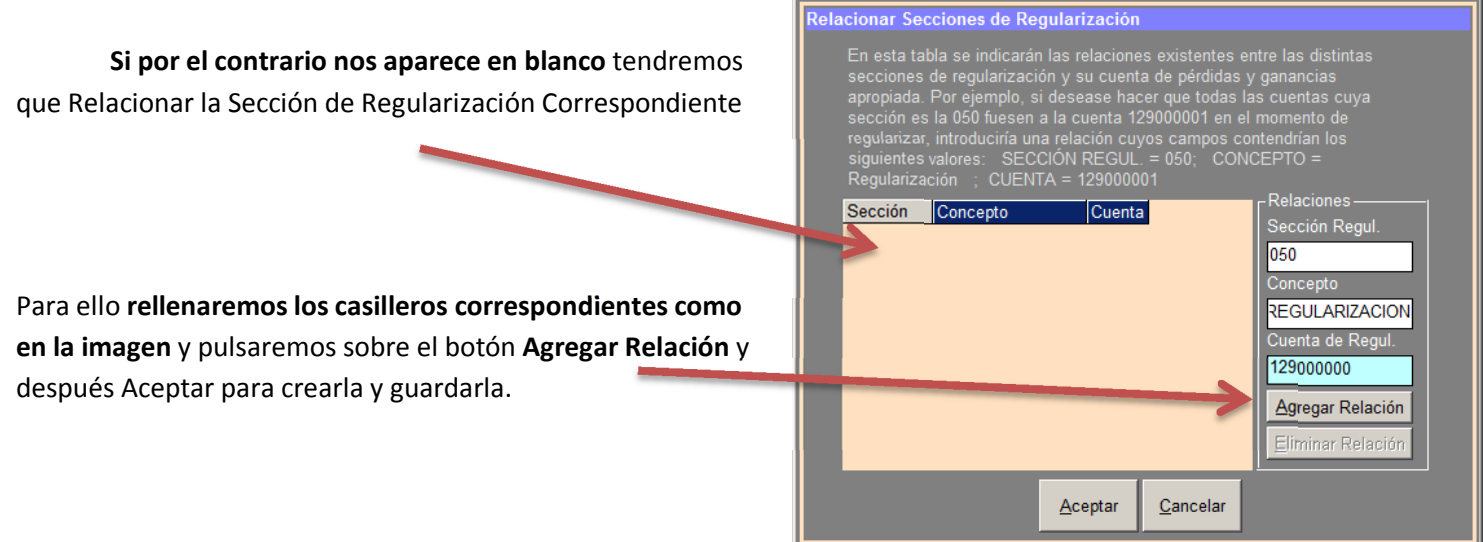

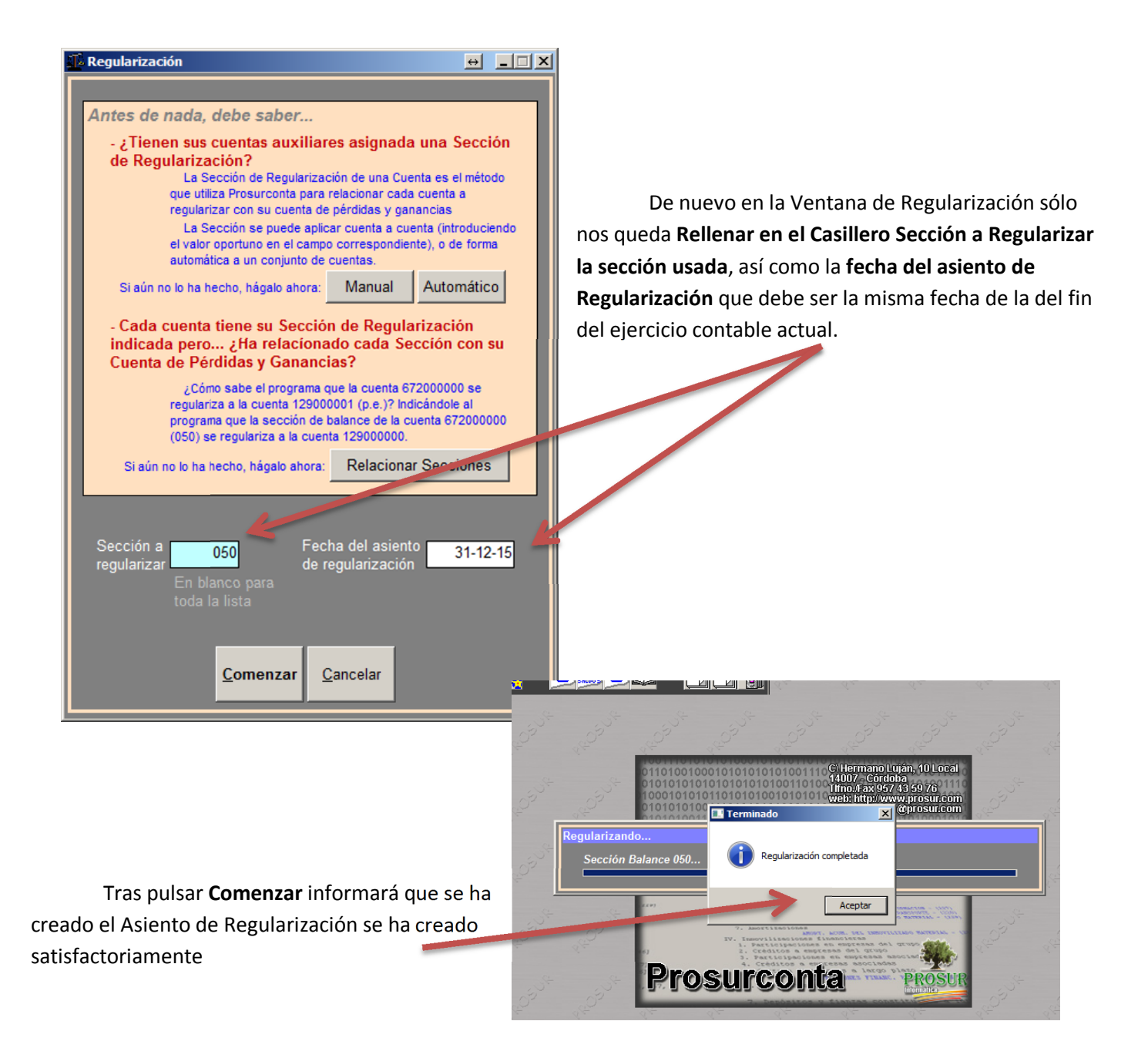

#### **Paso 2 Crear el Asiento de Cierre**

Desde la pantalla Principal Pulsamos el **Menú Cierre Cierre de Ejercicio**

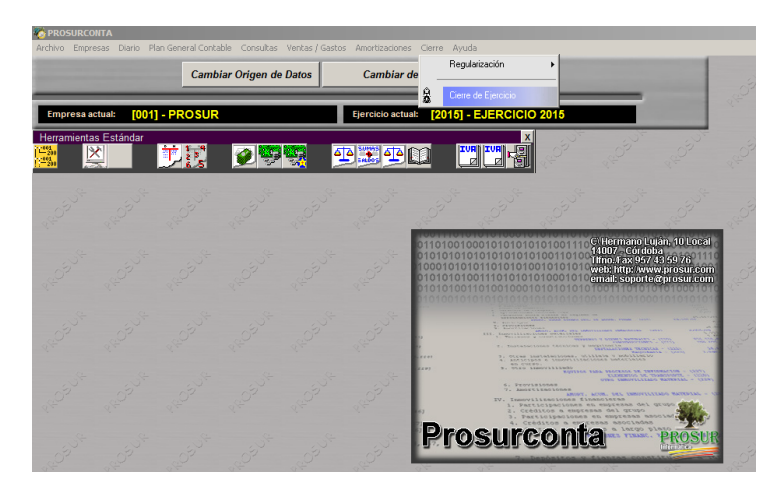

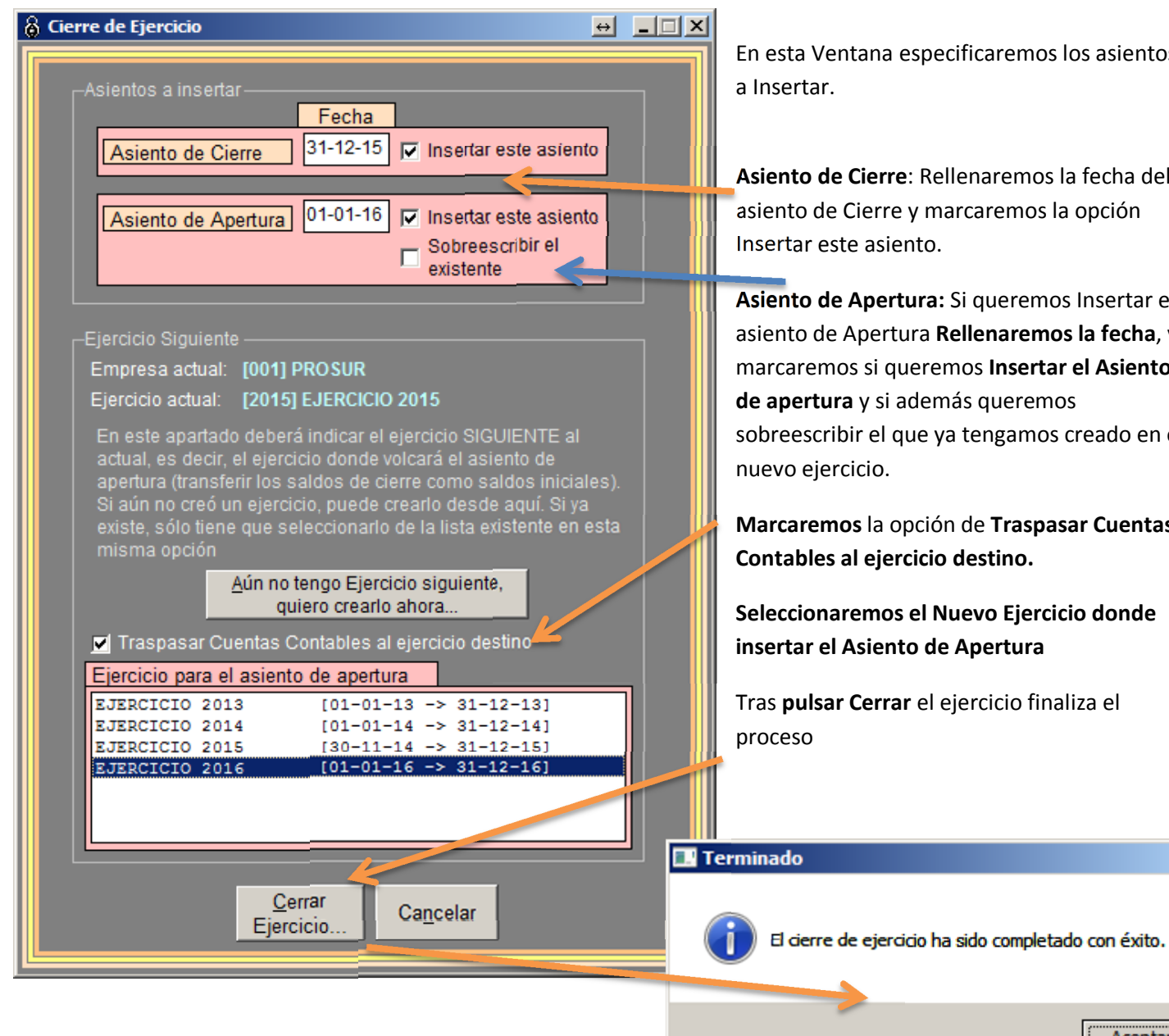

En esta Ventana especificaremos los asientos

**Asiento de Cierre**: Rellenaremos la fecha del asiento de Cierre y marcaremos la opción Insertar este asiento.

**Asiento de Apertura:** Si queremos Insertar el asiento de Apertura **Rellenaremos la fecha**, y marcaremos si queremos **Insertar el Asiento de apertura** y si además queremos sobreescribir el que ya tengamos creado en el

**Marcaremos** la opción de **Traspasar Cuentas Contables al ejercicio destino.**

**Seleccionaremos el Nuevo Ejercicio donde insertar el Asiento de Apertura**

 $\vert x \vert$ 

Aceptar

Tras **pulsar Cerrar** el ejercicio finaliza el